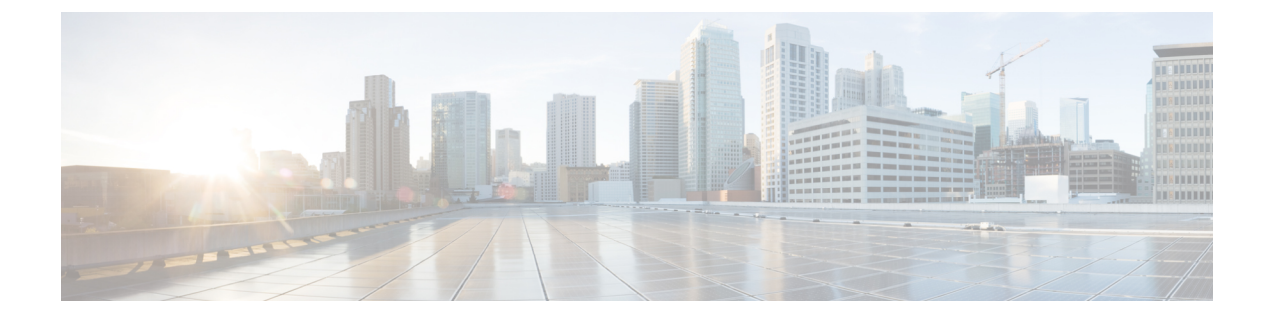

# **Threat Defense 2100** への の移行:例

• から Firewall Threat Defense 2100 [への移行:例](#page-0-0) (1ページ)

## <span id="page-0-0"></span>から **Firewall Threat Defense 2100** への移行:例

(注) 移行の完了後にターゲットデバイスで実行できるテスト計画を作成します。

- [メンテナンスウィンドウの前に次のタスクを実行する](#page-0-1) (1 ページ)
- [メンテナンスウィンドウ中に次のタスクを実行する](#page-2-0) (3 ページ)

## <span id="page-0-1"></span>メンテナンスウィンドウの前に次のタスクを実行する

### 始める前に

Management Center をインストールして展開していることを確認します。詳細については、適 切な『[Management](https://www.cisco.com/c/en/us/support/security/defense-center/products-installation-guides-list.html) Center Hardware Installation Guide』[英語] および適切な『[Management](https://www.cisco.com/c/en/us/support/security/defense-center/products-installation-guides-list.html) Center [Getting](https://www.cisco.com/c/en/us/support/security/defense-center/products-installation-guides-list.html) Started Guide』[英語] を参照してください。

### 手順

ステップ **1** 移行する ASA with FPS デバイスまたはコンテキストに対して **show running-config** コマンドを 使用し、ASA with FPS 構成のコピーを保存します。「View the Running [Configuration](https://www.cisco.com/c/en/us/td/docs/security/asa/asa99/configuration/general/asa-99-general-config/ref-cli.html#ID-2118-000000c8)」[英語] を参照してください。

> または、移行する ASA with FPS デバイスまたはコンテキストに対して Adaptive Security Device Manager(ASDM)を使用し、[ファイル(File)] > [新しいウィンドウに実行構成を表示する (Show Running Configuration in New Window)] を選択して、構成ファイルを取得します。

マルチコンテキストASA withFPSの場合は、**show tech-support**コマンドを使用して、 すべてのコンテキストの構成を単一ファイルに取得できます。 (注)

- ステップ **2** ASA with FPS 構成ファイルを確認します。
- ステップ **3** ネットワークにFirepower 2100シリーズデバイスを展開し、インターフェイスを接続してアプ ライアンスの電源をオンにします。 詳細については、『Cisco Threat Defense for the 2100 Series Using [Management](https://www.cisco.com/c/en/us/td/docs/security/firepower/quick_start/fp2100/ftd-fmc-2100-qsg.html) Center Quick Start [Guide](https://www.cisco.com/c/en/us/td/docs/security/firepower/quick_start/fp2100/ftd-fmc-2100-qsg.html)』[英語] を参照してください。
- ステップ **4** Management Center によって管理される Firepower 2100 シリーズ デバイスを登録します。 詳細については、「Add Devices to the [Management](https://www.cisco.com/c/en/us/td/docs/security/firepower/630/configuration/guide/fpmc-config-guide-v63/device_management_basics.html#ID-2242-0000069d) Center」[英語] を参照してください。
- ステップ **5** (任意)送信元 ASA withFPS 構成にポートチャネルがある場合は、ターゲット Firepower 2100 シリーズ デバイスでポートチャネル(EtherChannel)を作成します。 詳細については、「Configure [EtherChannels](https://www.cisco.com/c/en/us/td/docs/security/firepower/630/configuration/guide/fpmc-config-guide-v63/interfaces_for_firepower_threat_defense.html?bookSearch=true#id_90517) and Redundant Interfaces」[英語] を参照してくださ い。
- ステップ **6** Firewall 移行ツールの最新バージョンを <https://software.cisco.com/download/home/286306503/type> からダウンロードして実行します。

詳細については、「Cisco.comからFirewall[移行ツールのダウンロード](ASA2FTD-with-FPS-FP-Migration-Tool_chapter3.pdf#nameddest=unique_4)」を参照してください。

- ステップ **7** Firewall 移行ツールを起動し、接続先パラメータを指定する場合は、Management Center に登録 した Firepower 2100 シリーズ デバイスを選択します。 詳細については、「Firewall [移行ツールの接続先パラメータの指定」](ASA2FTD-with-FPS-FP-Migration-Tool_chapter3.pdf#nameddest=unique_23)を参照してください。
- ステップ **8** ASA with FPS インターフェイスを Threat Defense インターフェイスにマッピングします。
	- Firewall 移行ツールでは、 ASA with FPS インターフェイスタイプを Threat Defense イ ンターフェイスタイプにマッピングできます。 (注)

たとえば、ASA withFPS のポートチャネルを Threat Defense の物理インターフェイスにマッピ ングできます。

詳細については、「 インターフェイスと Threat Defense [インターフェイスのマッピング」](ASA2FTD-with-FPS-FP-Migration-Tool_chapter3.pdf#nameddest=unique_26)を参 照してください。

ステップ **9** 論理インターフェイスをセキュリティゾーンにマッピングするときに、[自動作成(Auto-Create)] をクリックして、 Firewall 移行ツールで新しいセキュリティゾーンを作成できるようにしま す。既存のセキュリティゾーンを使用するには、手動で ASA with FPS 論理インターフェイス をセキュリティゾーンにマッピングします。

> 詳細については、「ASAwithFPS[論理インターフェイスとセキュリティゾーンおよびインター](ASA2FTD-with-FPS-FP-Migration-Tool_chapter3.pdf#nameddest=unique_27) [フェイスグループへのマッピング](ASA2FTD-with-FPS-FP-Migration-Tool_chapter3.pdf#nameddest=unique_27)」を参照してください。

- ステップ **10** このガイドの手順に従って、移行する構成を順に確認および検証し、構成をManagementCenter にプッシュします。
- ステップ **11** 移行後レポートを確認し、手動で他の構成をセットアップして Threat Defense に展開し、移行 を完了します。

詳細については、「[移行後レポートの確認と移行の完了](ASA2FTD-with-FPS-FP-Migration-Tool_chapter3.pdf#nameddest=unique_30)」を参照してください。

ステップ **12** 移行の計画時に作成したテスト計画を使用して、Firepower 2100 シリーズ デバイスをテストし ます。

## <span id="page-2-0"></span>メンテナンスウィンドウ中に次のタスクを実行する

#### 始める前に

メンテナンスウィンドウの前に実行する必要があるすべてのタスクが完了していることを確認 します[。メンテナンスウィンドウの前に次のタスクを実行する](#page-0-1) (1 ページ)を参照してくだ さい。

#### 手順

- ステップ **1** SSH コンソールを介して ASA with FPS に接続し、インターフェイス構成モードに切り替えま す。
- ステップ **2 shutdown** コマンドを使用して、ASA with FPS インターフェイスをシャットダウンします。
- ステップ **3** (任意)ManagementCenterにアクセスし、Firepower 2100シリーズデバイスの動的ルーティン グを構成します。

詳細については、「[Dynamic](https://www.cisco.com/c/en/us/td/docs/security/firepower/630/configuration/guide/fpmc-config-guide-v63/setting_up_virtual_routers.html?bookSearch=true#ID-2265-000003f5) Routing」[英語] を参照してください。

- ステップ **4** 周辺スイッチング インフラストラクチャの Address ResolutionProtocol(ARP)キャッシュをク リアします。
- ステップ **5** 周辺スイッチング インフラストラクチャから Firepower 2100 シリーズ デバイスインターフェ イスの IP アドレスに対して基本的な ping テストを実行し、アクセス可能であることを確認し ます。
- ステップ **6** Firepower 2100 シリーズ デバイスインターフェイスの IP アドレスに対するレイヤ 3 ルーティン グが必要なデバイスから基本的な ping テストを実行します。
- ステップ **7** Firepower 2100 シリーズ デバイスに新しい IP アドレスを割り当て、 ASA with FPS デバイスに 割り当てられた IP アドレスを再利用しない場合は、次の手順を実行します。
	- **1.** IP アドレスを参照する静的ルートを更新し、Firepower 2100 シリーズ デバイスの IP アドレ スを指すようにします。
	- **2.** ルーティングプロトコルを使用している場合は、ネイバーが Firepower 2100 シリーズ デバ イスのIPアドレスを予期される接続先のネクストホップとして認識していることを確認し ます。
- ステップ **8** 包括的なテスト計画を実行し、 Firepower 2100 デバイスの管理 Management Center 内でログを モニタリングします。

I

 $\overline{\phantom{a}}$